# Modifying a course in Course Inventory Management (CIM)

Step 1 - Access Course Inventory Management by the below link:

<https://nextcatalog.registrar.iastate.edu/courseadmin/>

Course editing for the next catalog takes place from March 1 – June 1.

Step 2 - Log in by selecting the graduation cap icon (image below).

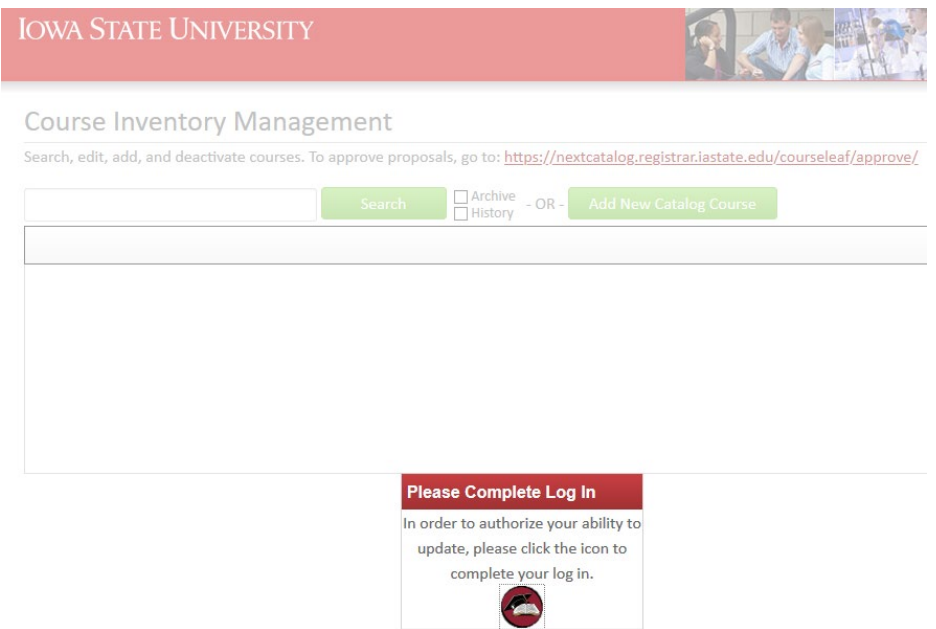

Step 3 – Search for a course by typing the course code. A list of all courses can be done by typing the department and adding an asterisk (\*). This is shown below.

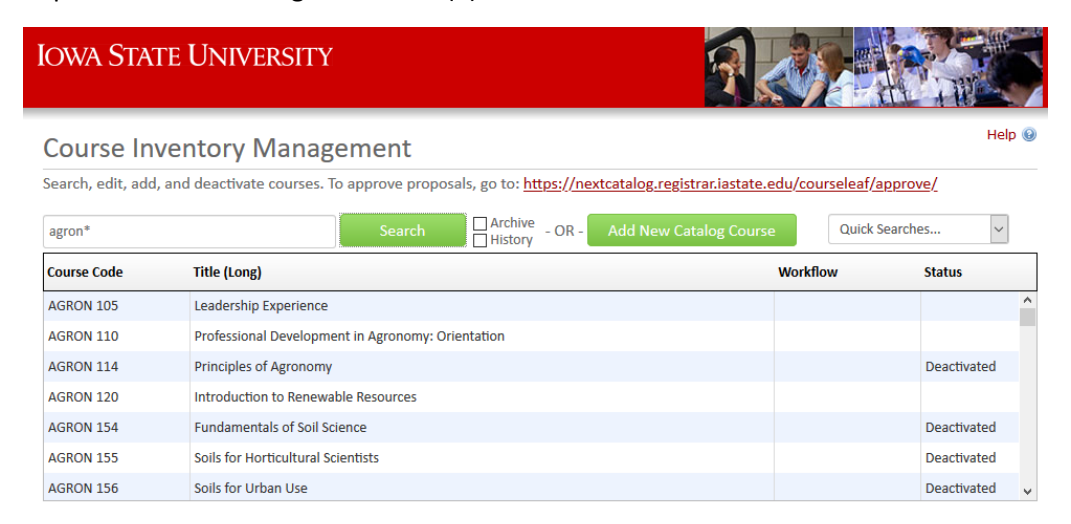

Step 4 – Once you select the course that you want to view, CIM will provide the details regarding the course. CIM provides any Dual Lists and Cross Lists, Credit type, Contact Hours, Prerequisites, Course Descriptions, etc. To modify the course, please select Edit Course, Renumber Course, or Deactivate course.

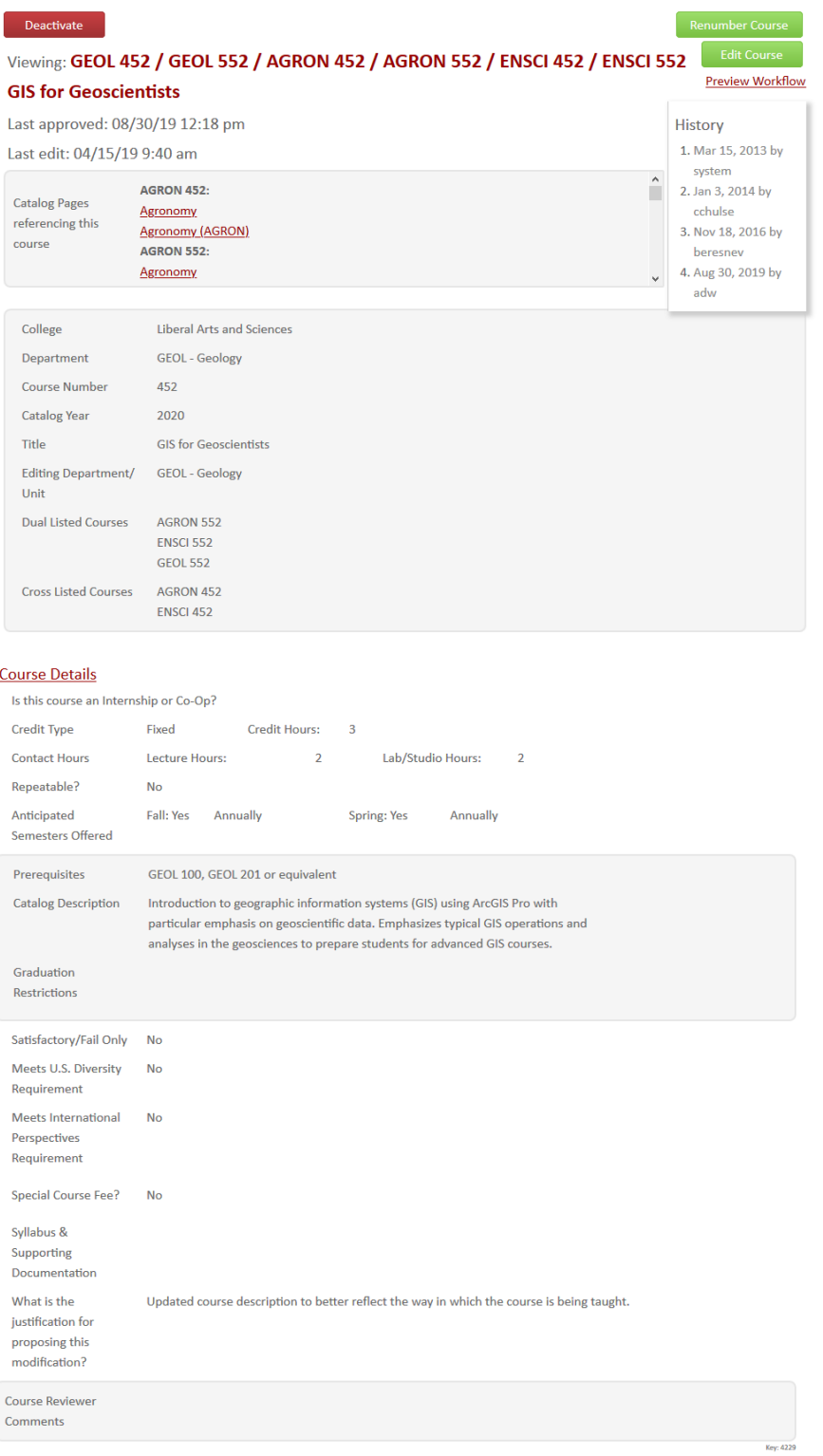

## Edit a Course

Step 1 – Select the green Edit Course button to the right of the screen.

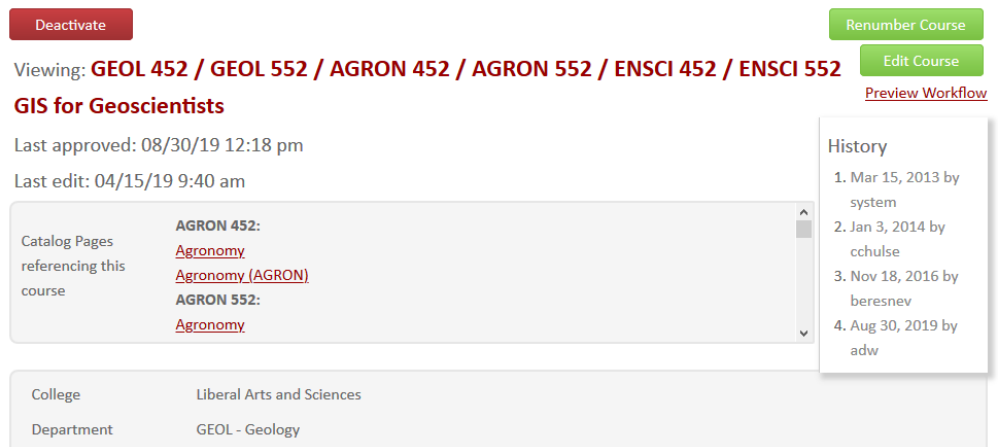

Step 2 – Edit course details: College, Department, Course Number, Title, Editing Department, Dual Listed and Cross Listed Course, Prerequisites, or Description.

Step 3 – Enter the justification of the proposal.

Step 4 – Select Save & Submit (green button to the right). Make sure all edited courses have been submitted using the Save & Submit button. This will move the request to workflow for review and approval.

Please note - A course change cannot complete the approval process unless it's submitted to workflow.

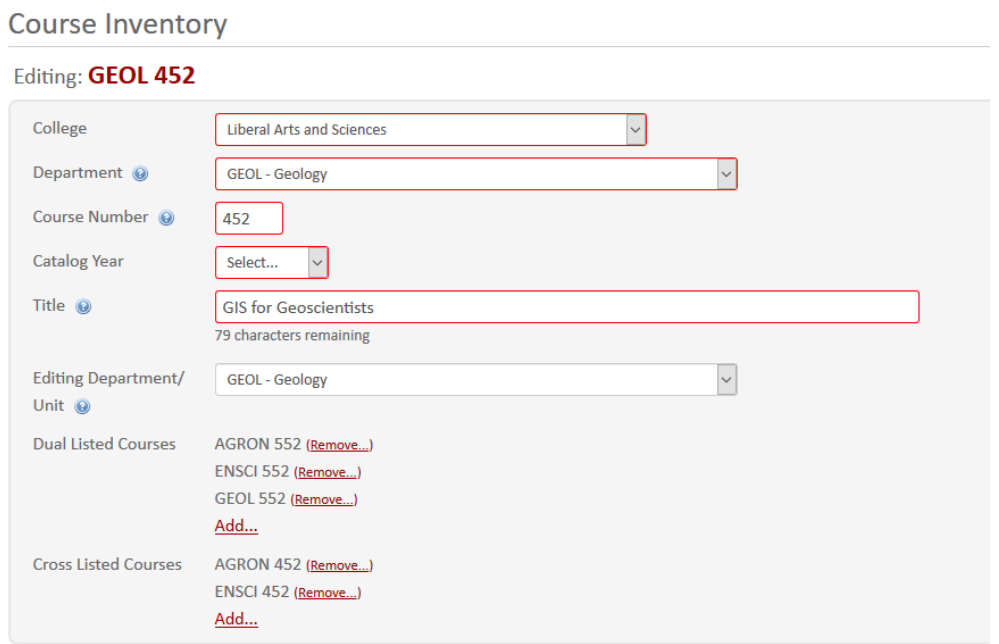

#### **Course Details**

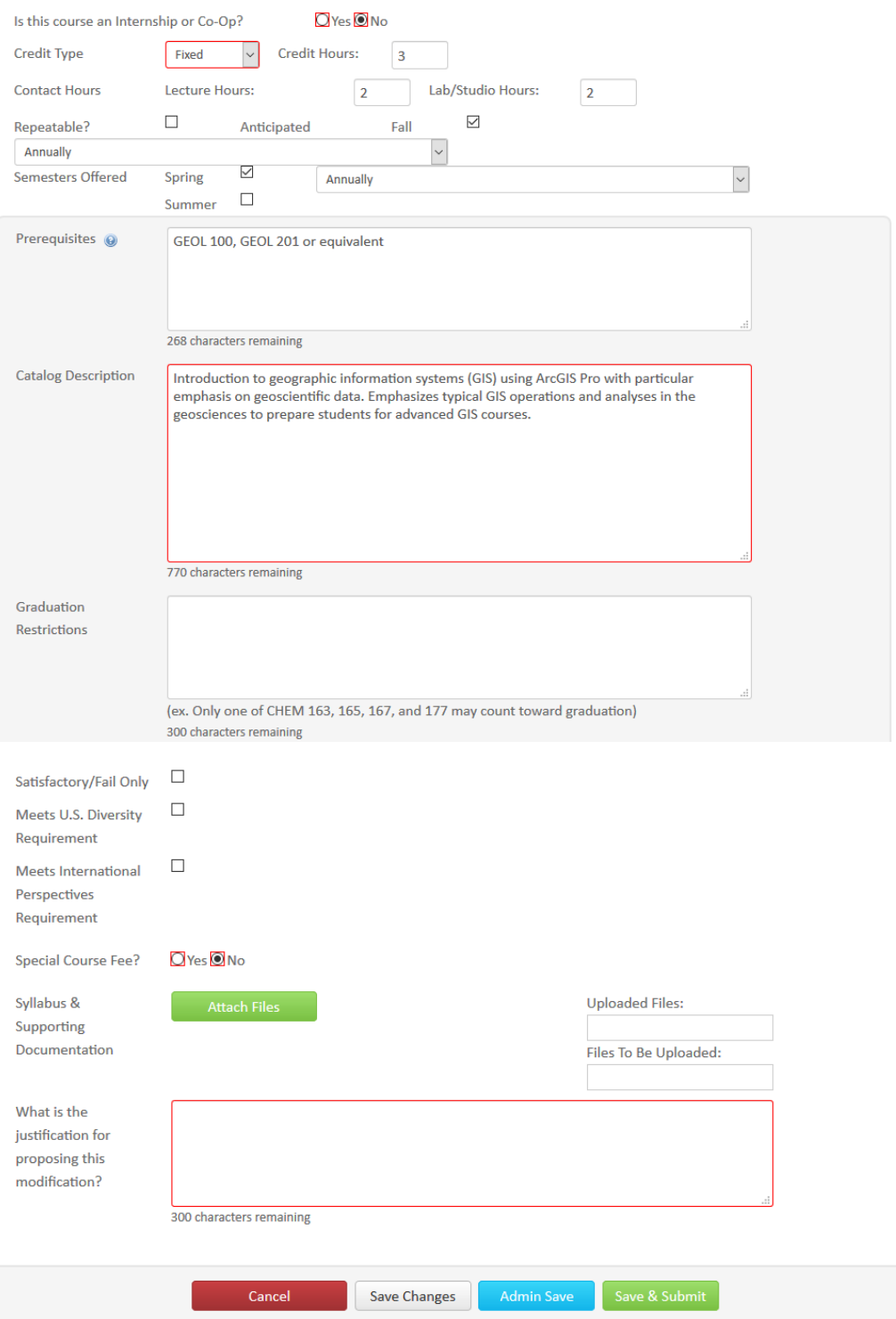

### Helpful hints to course editing

1. If the course is repeatable, ensure that the number of Credit or the number of Times is selected. Also note that a course can be repeatable Term to Term or Within Term (see image below).

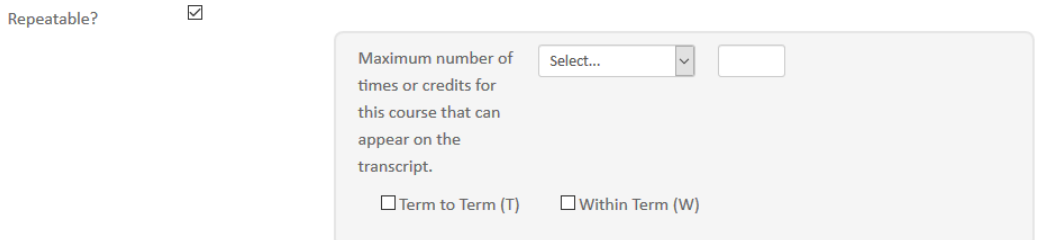

- 2. Prerequisites should be measurable and attainable. Use course numbers when possible. Try to stay away from vague language like; "coursework in basic statistics, general knowledge of computer programming, Instructor permission, and upperclassman standing." The prerequisite needs to state for example; "STAT 305 or STAT 231 or equivalent, Junior Classification."
- 3. Catalog Descriptions should be clear and concise to the course details. Avoid phrases such as; "This course will focus on…." or "Students will be taught…." Use active tense when possible and start descriptions like; "Introduction to basic concepts….." or "Overview of career-building…."
- 4. Be specific about what's changed in the course. This data is used in the course change report to the university.

#### Deactivate a Course

Step 1 – Select the red Deactivate button to the left of the screen.

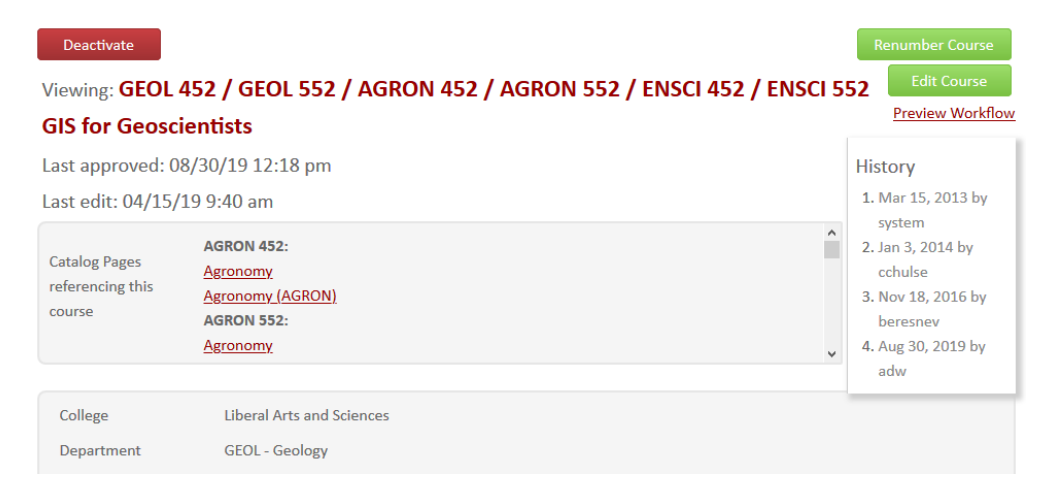

Step 2 – Enter the justification for deactivating the course and select Start Workflow.

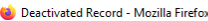

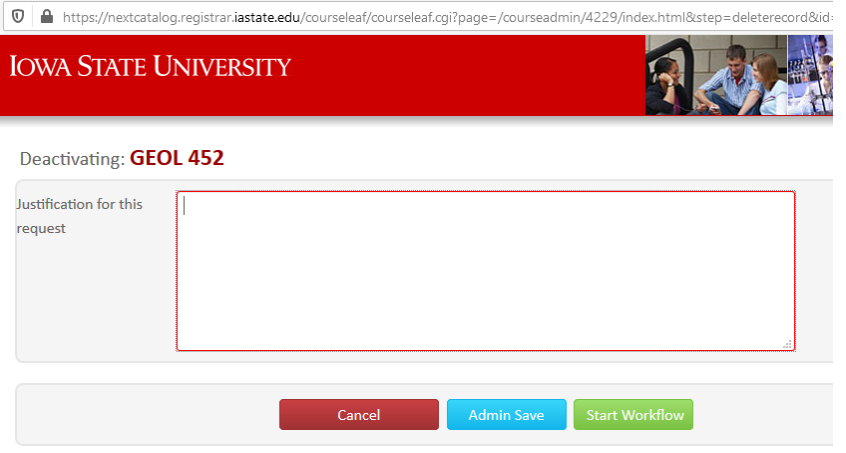

## Renumbering a Course

Step 1 – Select the green Renumber button to the right of the screen.

Step 2 – Renumber the course and use similar steps as Edit Course options.

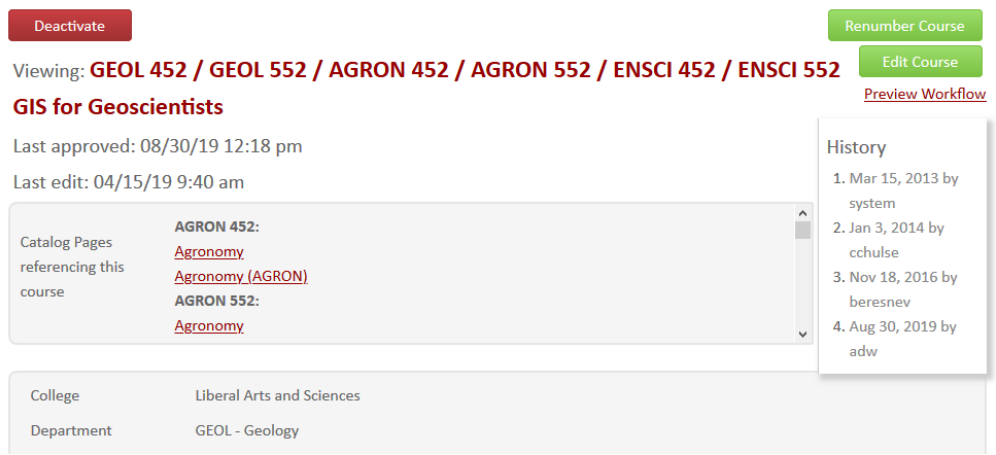